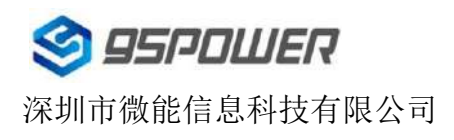

VG05-DA-001,A/0

# 蓝牙信标 **VG05**使用说明

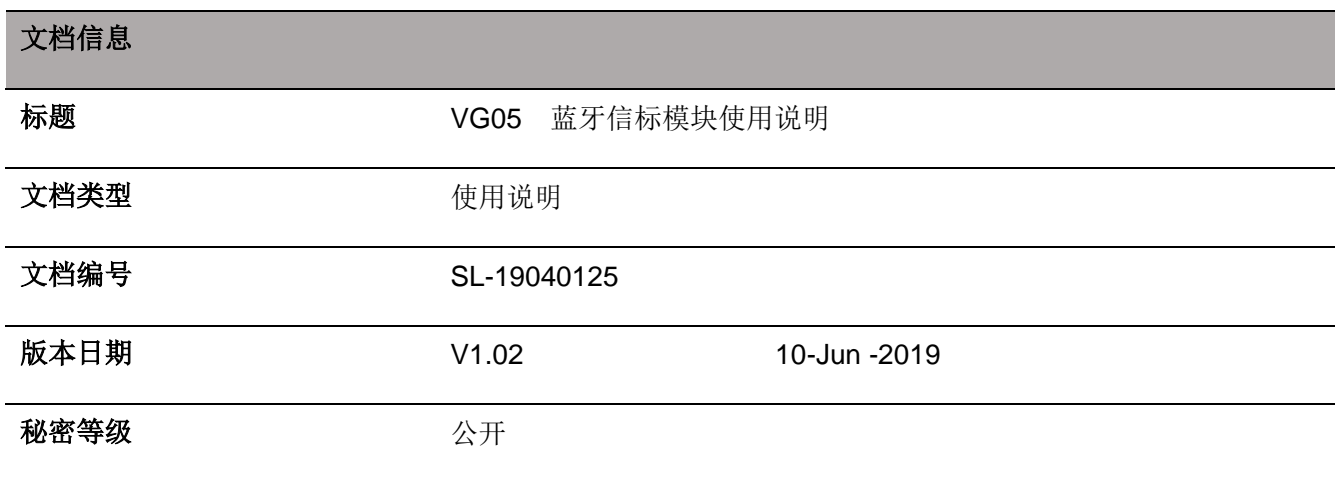

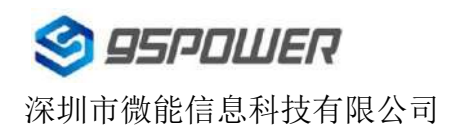

## 历史版本**:**

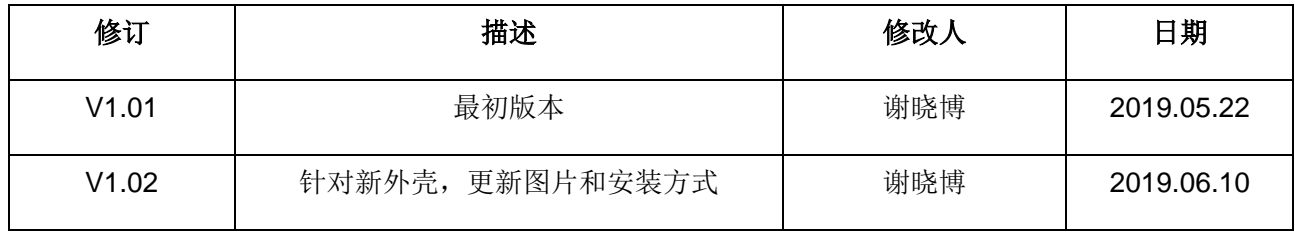

#### 此文档适用于以下产品:

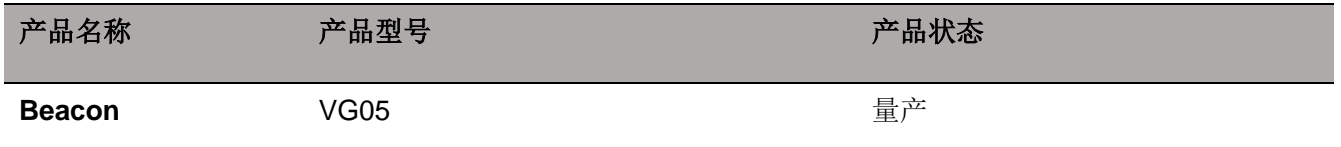

SKYLAB 保留本文档及本文档所包含的信息的所有权利。SKYLAB 拥有本文档所述的产品、名称、标识和设计的全 部知识产权。严禁没有征得 SKYLAB 的许可的情况下复制、使用、修改或向第三方披露本文档的全部或部分内容。

SKYLAB 对本文档所包含的信息的使用不承担任何责任。没有明示或暗示的保证,包括但不限于关于信息的准确性、 正确性、可靠性和适用性。SKYLAB 可以随时修订这个文档。可以访问 [www.skylab.com.cn](http://www.skylab.com.cn/) 获得最新的文件。

Copyright © 2018, 深圳市天工测控技术有限公司。

SKYLAB® 是深圳市天工测控技术有限公司在中国的注册商标。

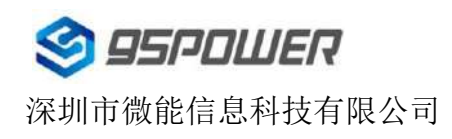

## 目录

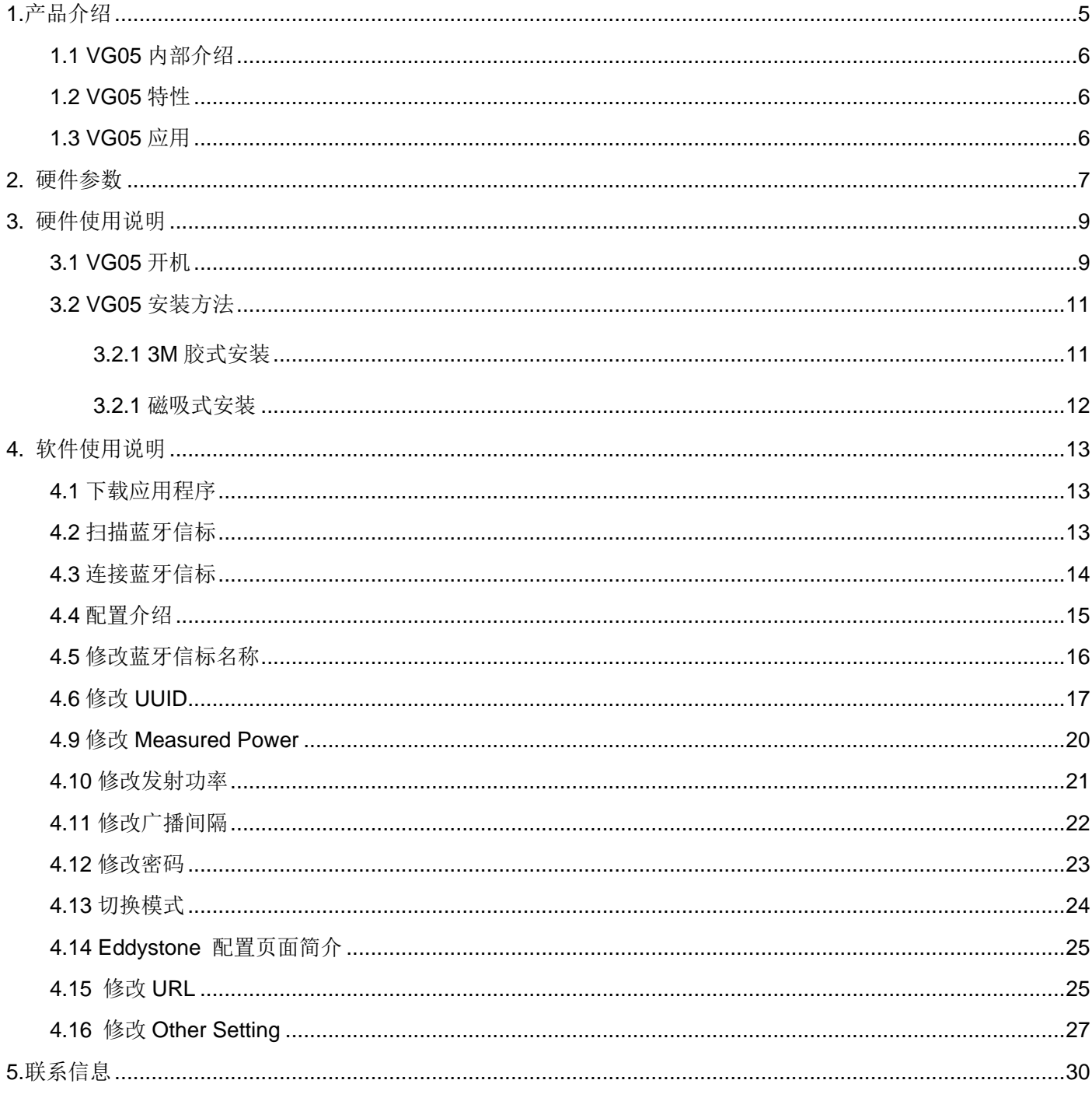

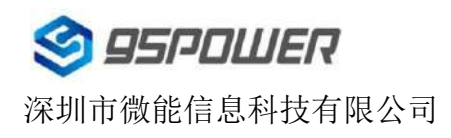

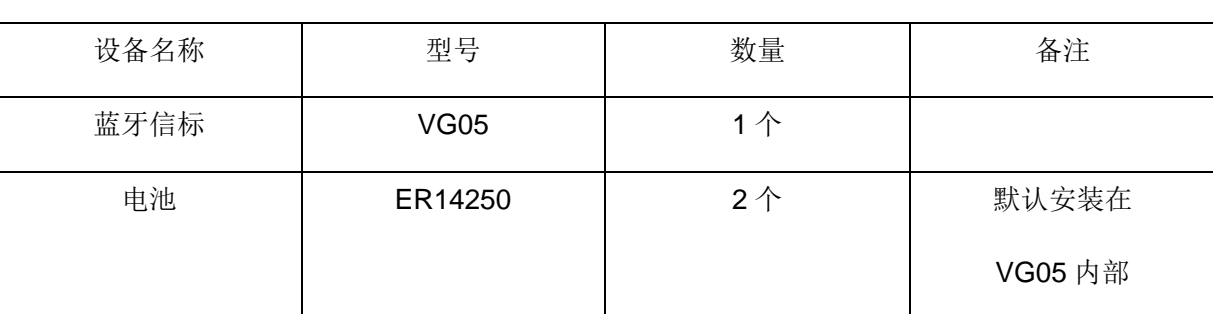

#### 列表

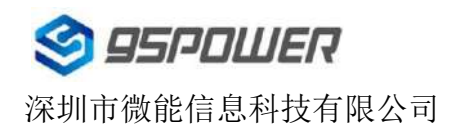

VG05-DA-001,A/0

## <span id="page-4-0"></span>**1.**产品介绍

VG05 是一款蓝牙信标设备。蓝牙信标使用 BLE 低功耗蓝牙广播的方法,利用其支持的通用属性配置文件 在第 37、38、39 三个信道上连续发送无定向性的广播包。其广播内容可由我司研发团队开发的 APP "Skylab\_xbeacon"读取,包括 UUID、Major、Minor、RSSI 等信息。

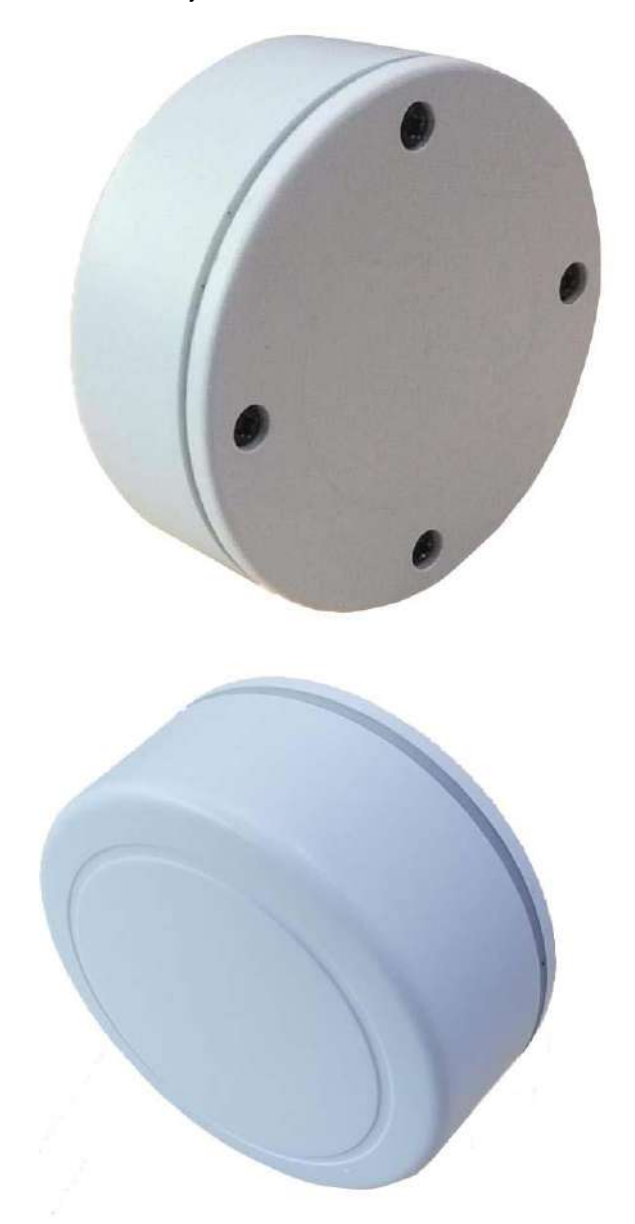

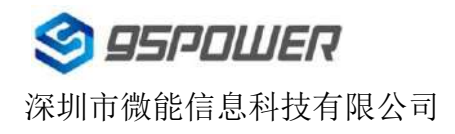

#### <span id="page-5-0"></span>**1.1 VG05** 内部介绍

VG05 基于 Nordic BLE 4.2 芯片。其内部由 2 节 ER14250 电池供电, 电池续航时间与 VG05 的广播参数 有关。

#### <span id="page-5-1"></span>**1.2 VG05** 特性

低功耗

体积小、重量轻、造型美观

APP 可灵活配置参数

安装方便(可磁吸/3M 胶安装)

广播范围最大可达 100 米

符合 RoHS (无铅)

符合 FCC, CE

## <span id="page-5-2"></span>**1.3 VG05** 应用

室内定位

信息推送

身份识别

微信摇一摇

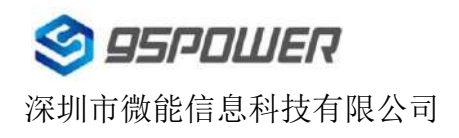

## <span id="page-6-0"></span>**2.** 硬件参数

产品参数

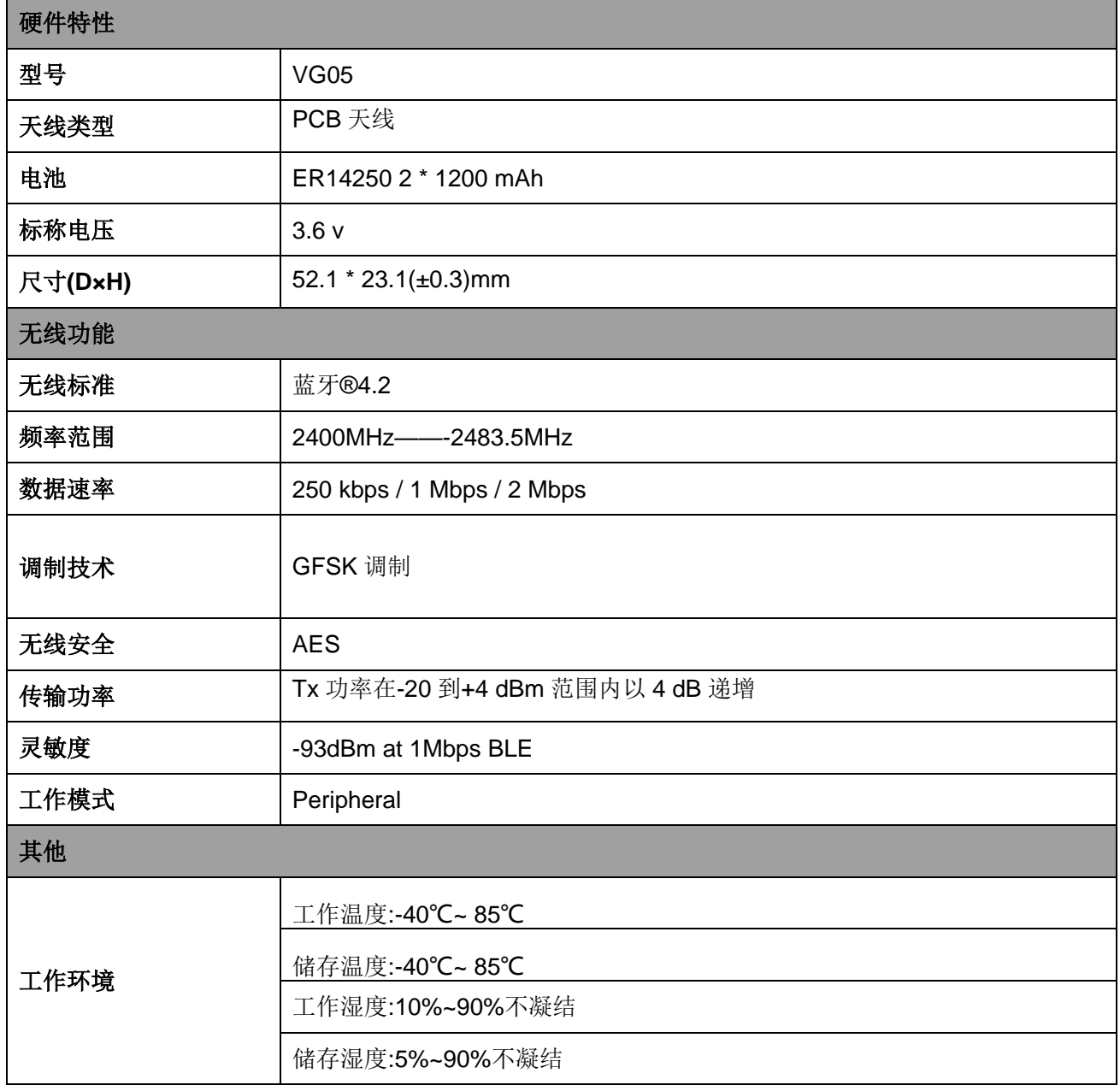

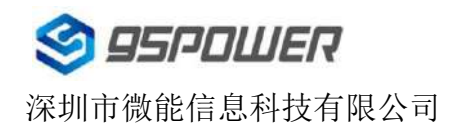

#### 电池寿命**:**

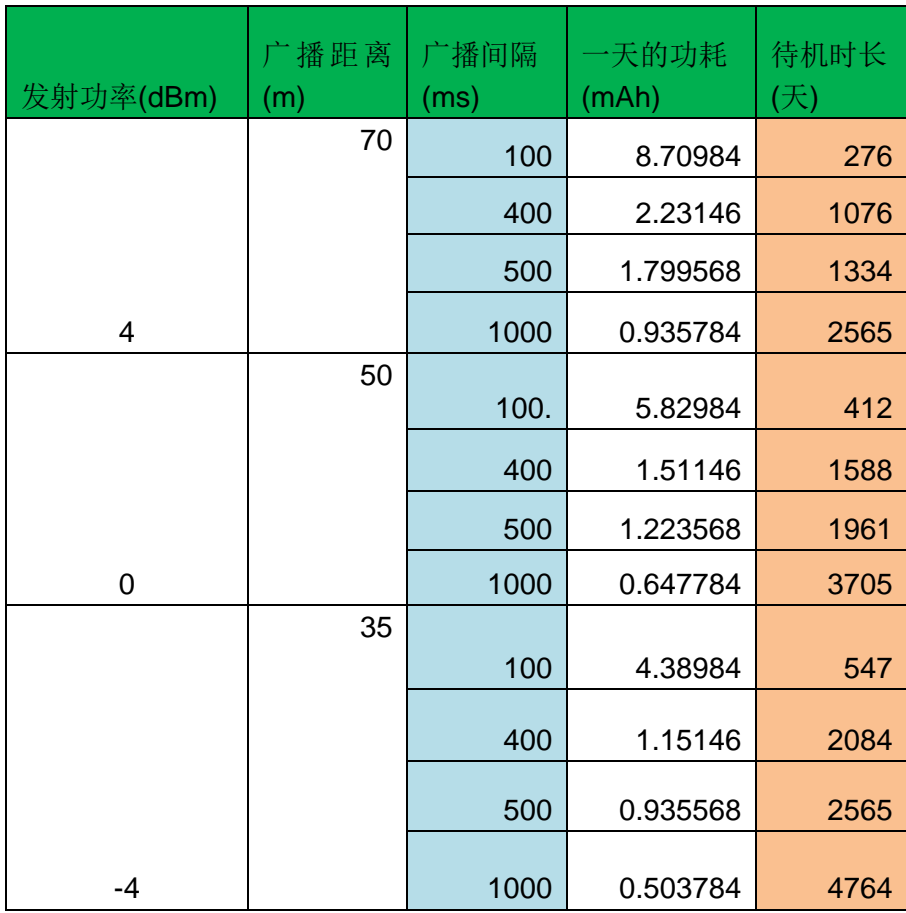

注:以上数据可能因环境不同而有所改变,且未计入电池损耗,仅供参考。

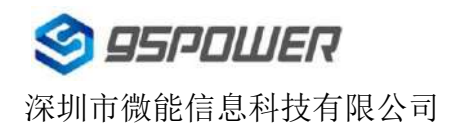

VG05-DA-001,A/0

## <span id="page-8-0"></span>**3.** 硬件使用说明

## <span id="page-8-1"></span>**3.1 VG05** 开机

VG05 安装电池后就会自动开机。默认情况下,出厂时已安装 2 节 ER14250 电池。

如果您需要更换电池,请遵循以下说明。

a. 用十字螺丝刀拆卸 4 颗螺丝

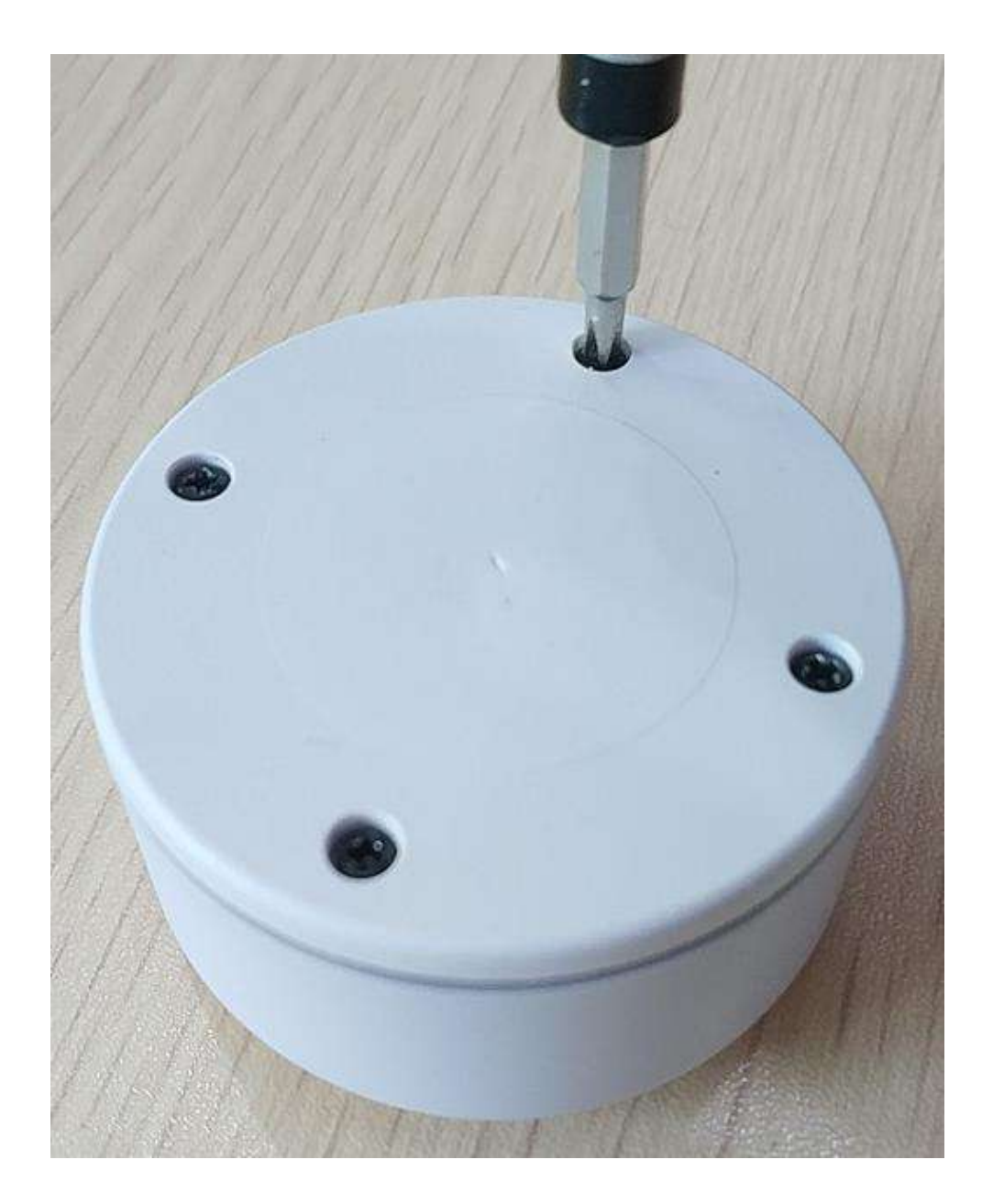

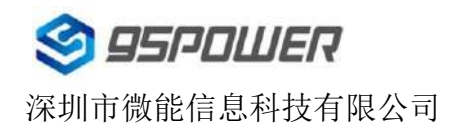

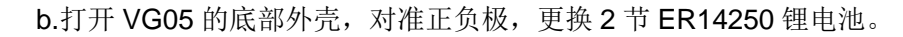

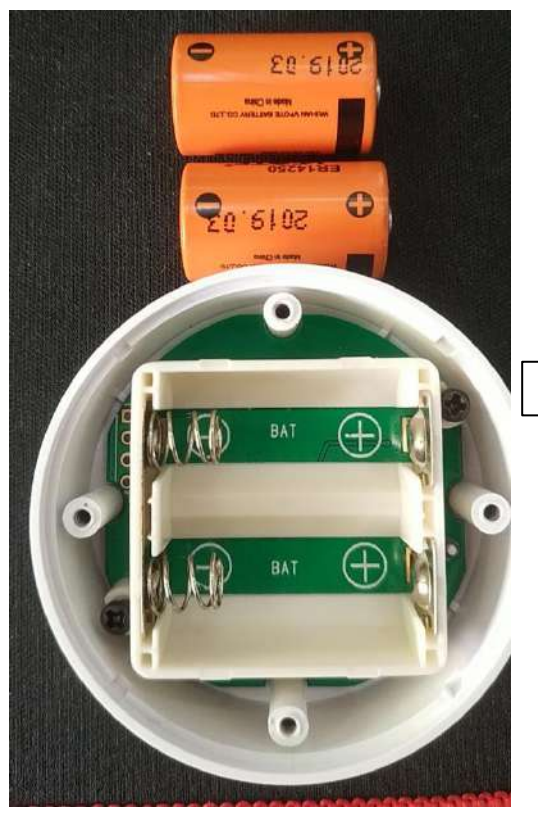

c.安装底壳,用橡胶针对准上壳周围的凹槽。

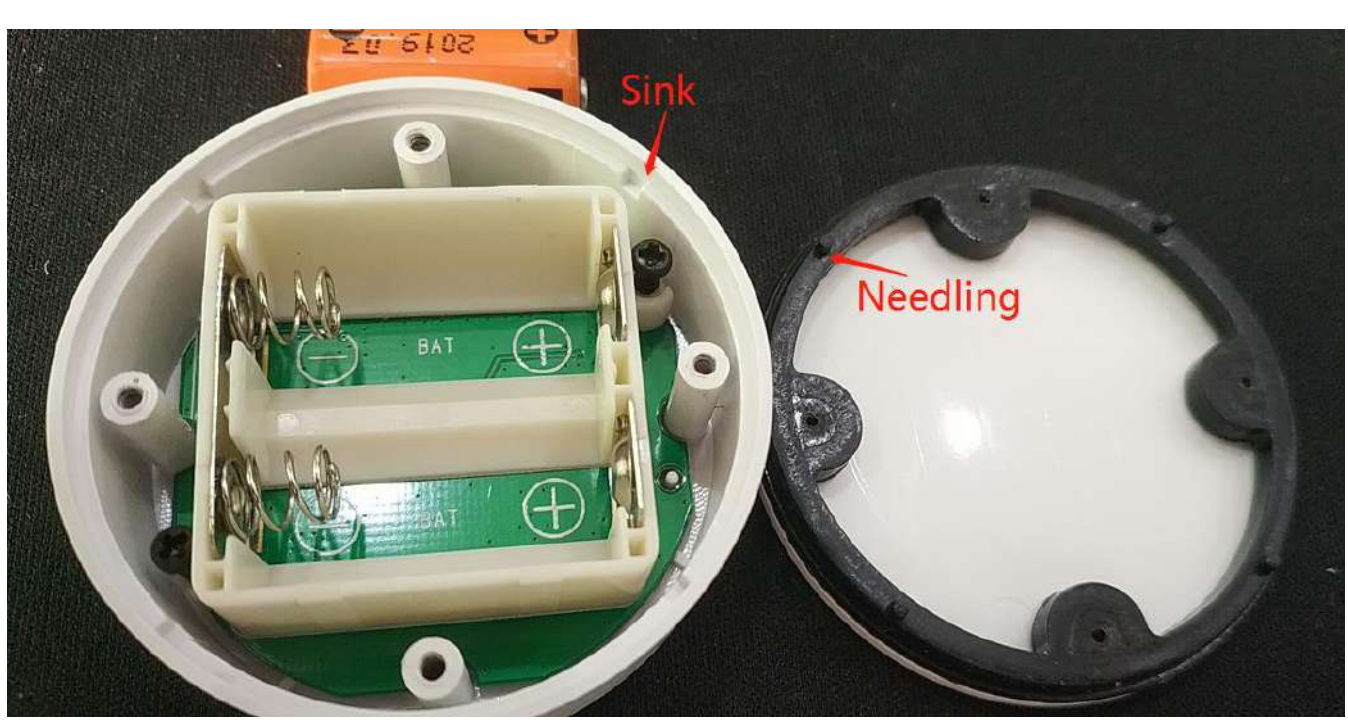

用十字螺丝刀安装 4 个螺丝。

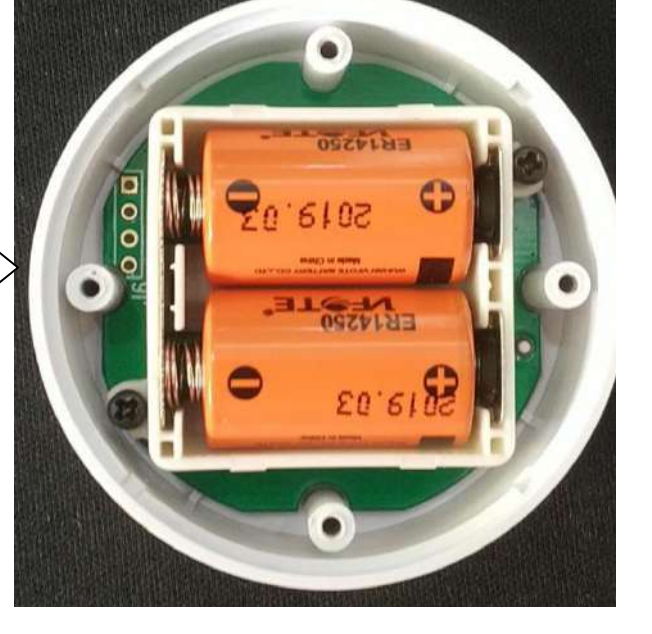

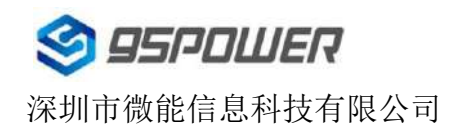

VG05-DA-001,A/0

## <span id="page-10-0"></span>**3.2 VG05** 安装方法

<span id="page-10-1"></span>3.2.1 3M 胶式安装

a.把 VG05 有螺丝的一面擦拭干净,防止使用过程中有灰尘或油污;

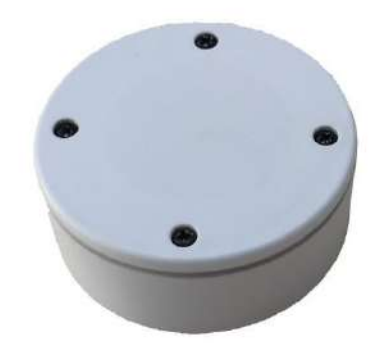

b. 把 3M 胶圆片从油纸贴上揭掉,贴到 VG05 有螺丝的一面。

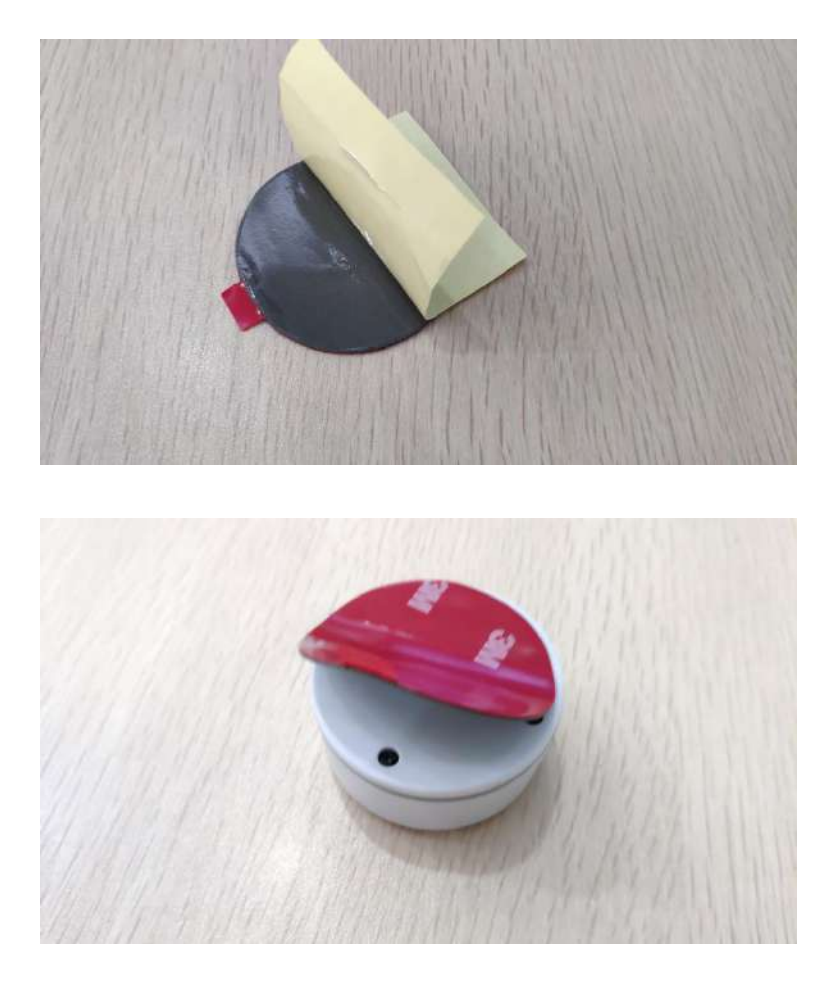

c. 把 VG05 贴 3M 胶一面放到平面上(如桌子上)均匀按压.

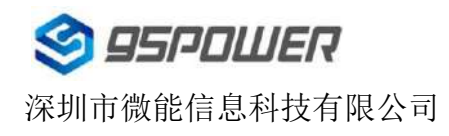

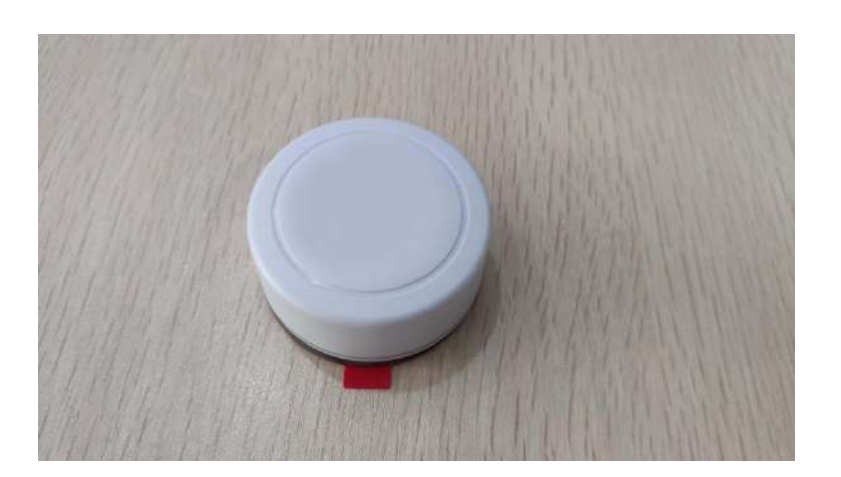

d. 撕掉 3M 胶保护膜,并把 VG05 有 3M 胶一面贴到目标安装位置(选择合适贴装位置,目标位置如果有灰 尘或油渍需要提前清理干净,并保持干燥)。然后均匀施力按压 5~10 秒。

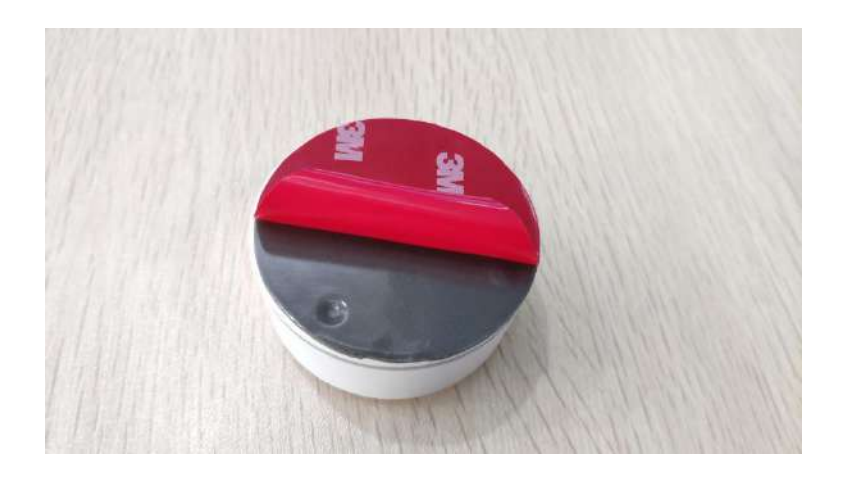

#### <span id="page-11-0"></span>**3.2.1** 磁吸式安装

注意:磁吸式安装需要提前确认内部是否已安装圆铁片,部分只支持 3M 胶的样机可能未安装!

a.小心取出磁铁片(磁铁串联时吸力较大,当心夹手,建议带手套操作),确保其清洁干燥无明显污渍;

b.揭掉磁铁专用 3M 胶,贴在磁铁任意一面上,并把磁铁有 3M 胶的一面放到平面上按压 5~10 秒;

c.选择合适的安装位置(如果目标位置是铁质的可以不用贴 3M 胶),确保安装位置干燥,无明显灰尘或 油渍。

d.把磁铁上的 3M 胶保护膜揭掉,贴到目标安装位置,适当用力按压 5~10s。

e.把 VG05 有螺丝的一面吸附到磁铁上, 适当用力尝试在垂直安装面方向上, 把 VG05 拉开磁铁吸力范围, 如果个别样机只用很轻的力就能拉开,可能需要更换磁铁或者样机。如果磁力正常,把样机吸附到磁铁上, 适当用力按压 5~10s(防止测试磁铁吸力时用力过猛把 3M 胶拉开)。

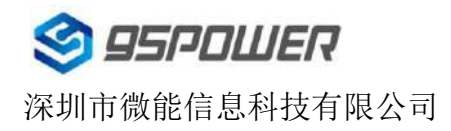

## <span id="page-12-0"></span>**4.** 软件使用说明

Skylab\_xbeacon 是 Skylab 研发团队开发的一款蓝牙 Beacon 软件, 支持 iBeacon 和 Eddystone 两种模式, 可 灵活配置常用参数。

#### <span id="page-12-1"></span>**4.1** 下载应用程序

目前 APP 尚未上架, 请联系销售人员提供, APP 名称 Skylab\_xbeacon。

#### <span id="page-12-2"></span>**4.2** 扫描蓝牙信标

打开 APP, 如果手机提示打开蓝牙,请允许,手机自动开始扫描周围的蓝牙信标。

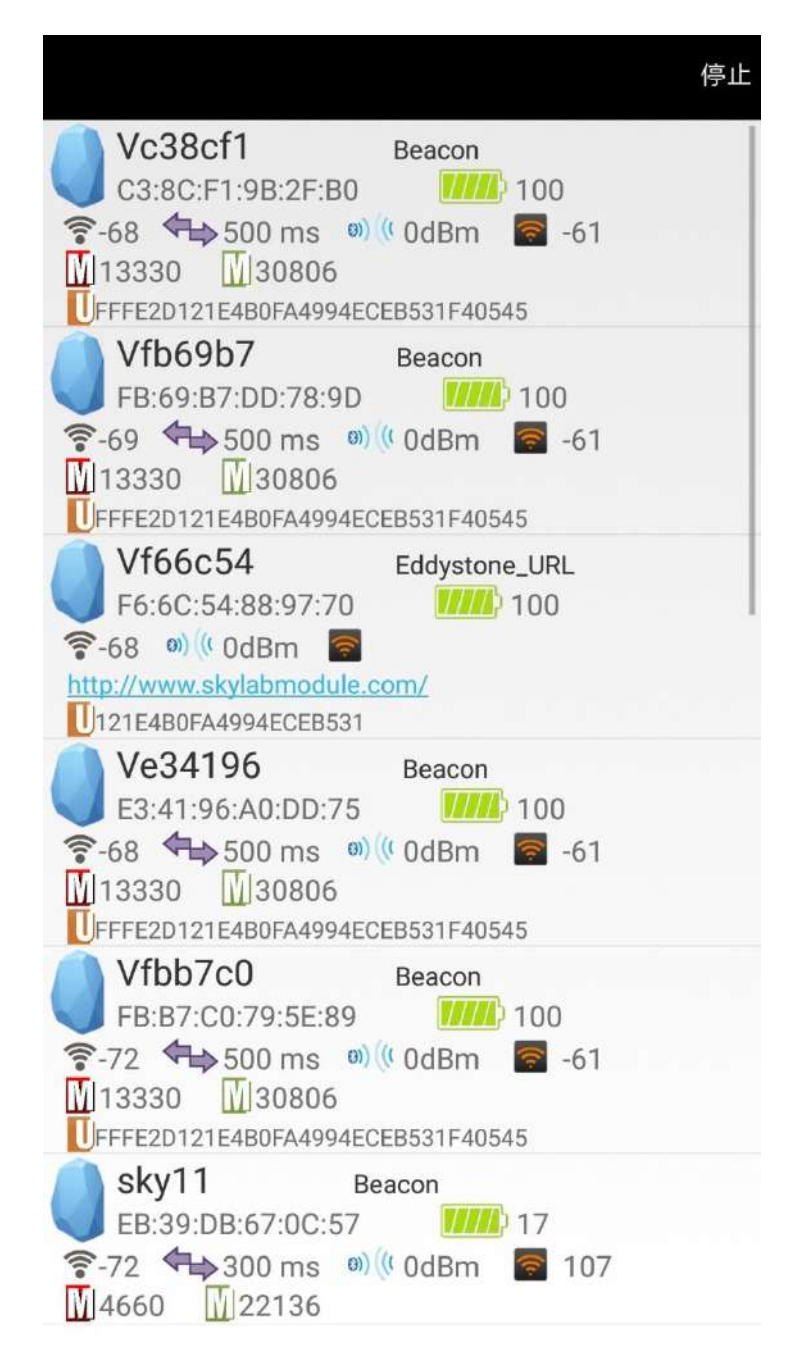

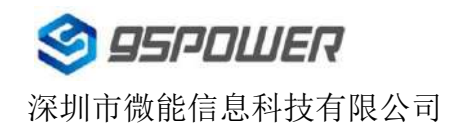

## <span id="page-13-0"></span>**4.3** 连接蓝牙信标

点击要连接的蓝牙信标,30 秒内输入密码,即可获得操作权限。(出厂密码:1234)

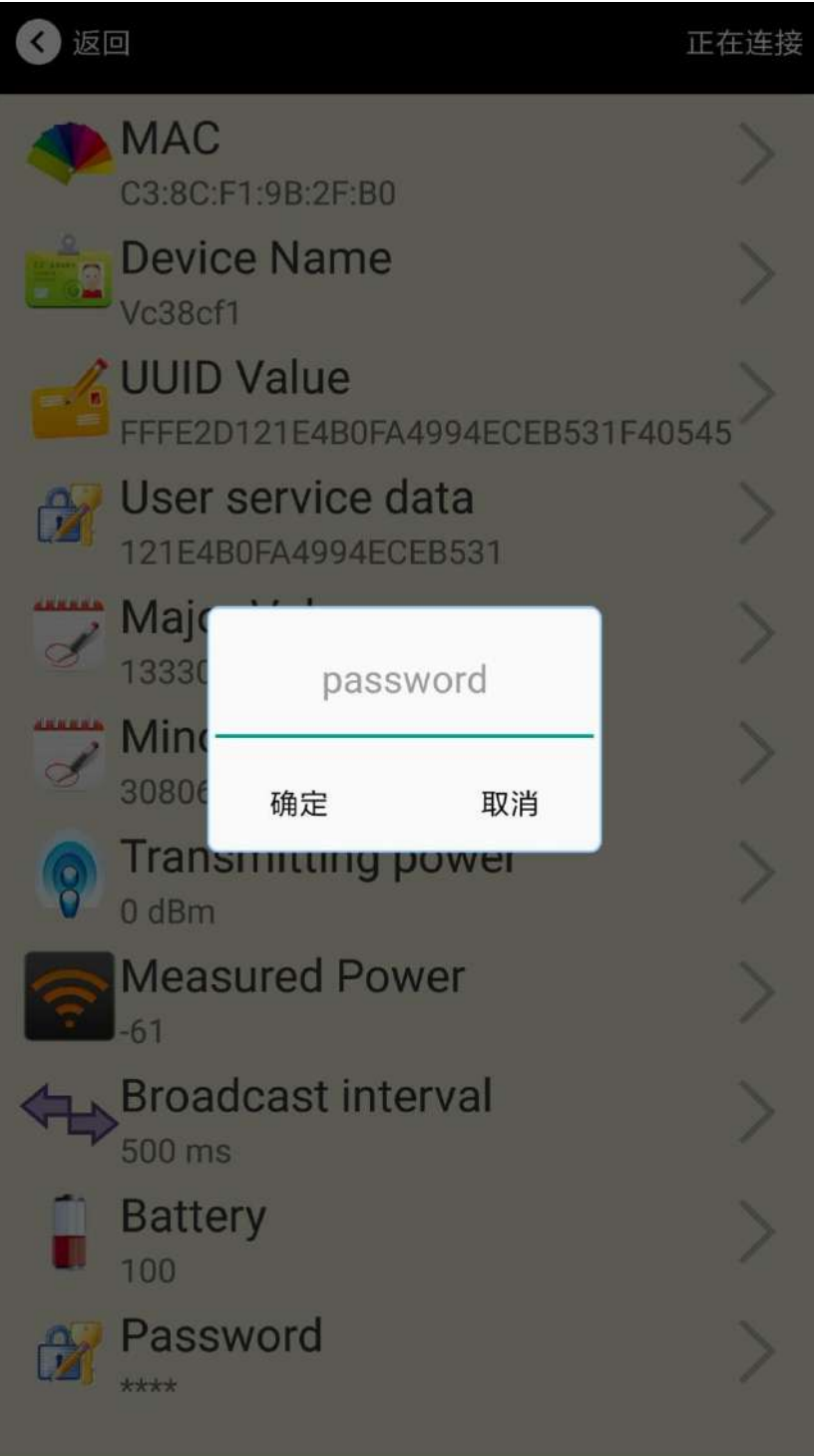

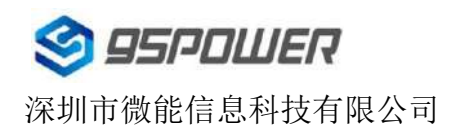

## <span id="page-14-0"></span>**4.4** 配置介绍

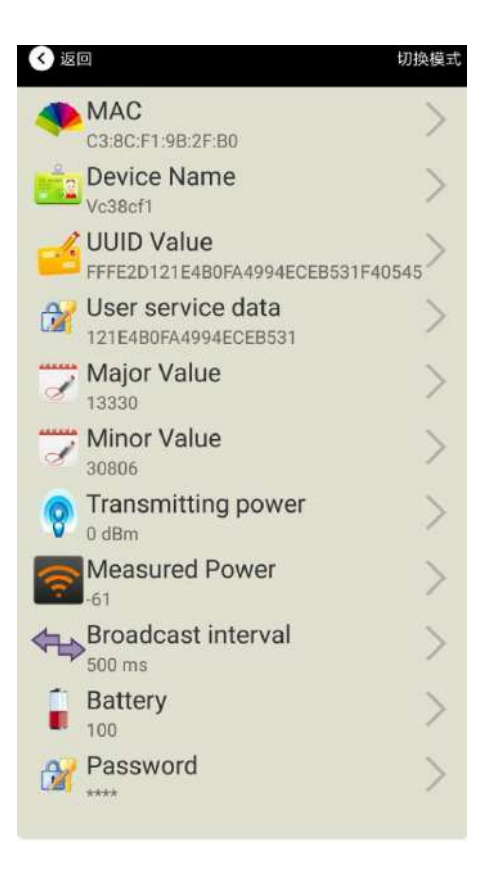

#### 介绍**:**

MAC: MAC 地址

Name:所选蓝牙信标的名称。

UUID:按照 ISO/IEC11578:1996 标准的 128 位标识符(16 字节)

User service data:用户数据, 24 个 16 进制数字

Major: 16 位标识符(0-65535)

Minor: 16 位标识符(0-65535)

Measured Power:距离 1 米时的参考信号强度

Transmit Power:VG05 发射功率

Advertise Interval: VG05 广播间隔

Battery Level:VG05 电池电量

Password: VG05 密码 (默认 1234)

配置好信息后,蓝牙连接断开,配置将生效。

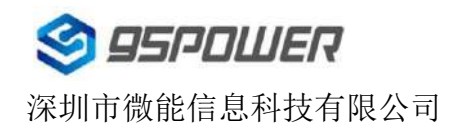

## <span id="page-15-0"></span>**4.5** 修改蓝牙信标名称

点击"Device Name",出现以下 UI,然后在"输入一个名称"框中输入长度小于 12 位的英文字符名称, 也可以在 "或者选一个"里选一个名称。然后点击"确认修改"。

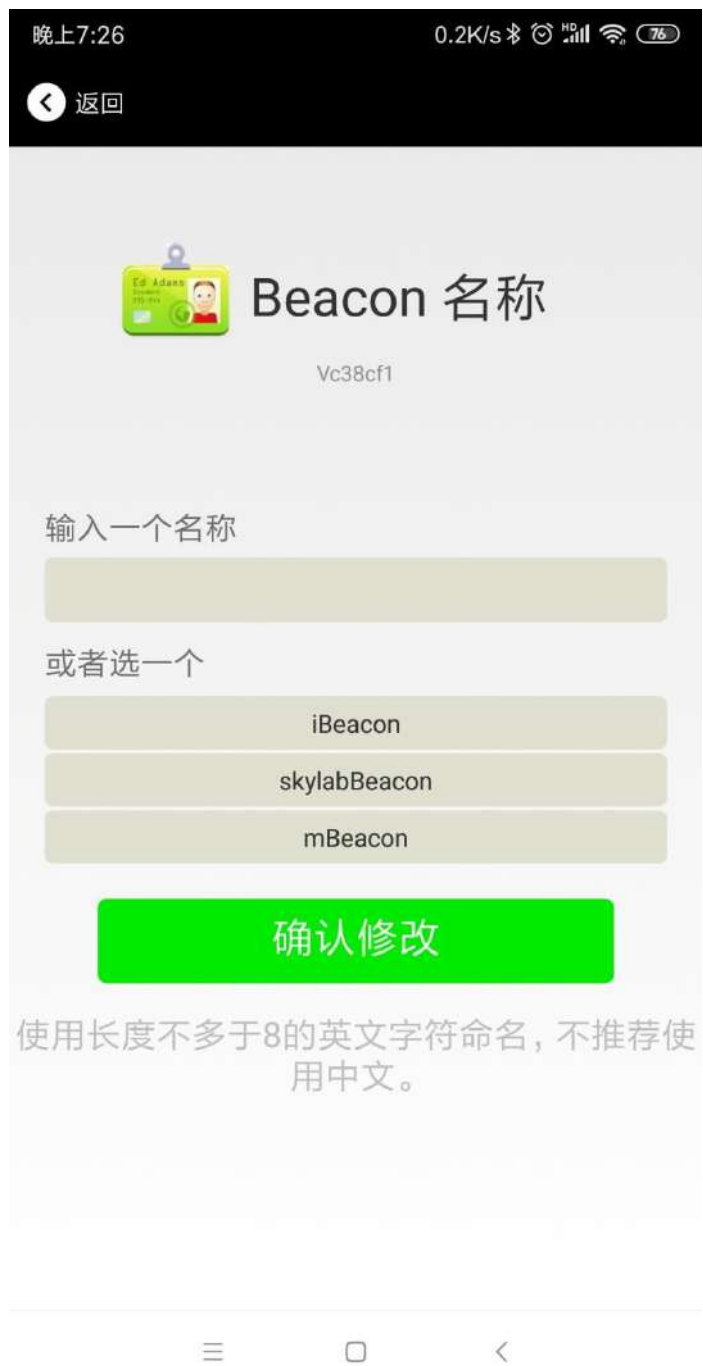

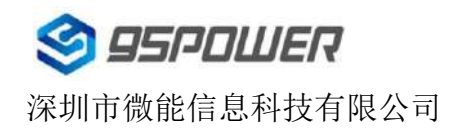

## <span id="page-16-0"></span>**4.6** 修改 **UUID**

点击"UUID",出现以下 UI,然后在"输入一个 UUID 值"框中输满 16 个字节(32 个十六进制字符)作为 VG05 的 UUID。然后点击"确认修改"。

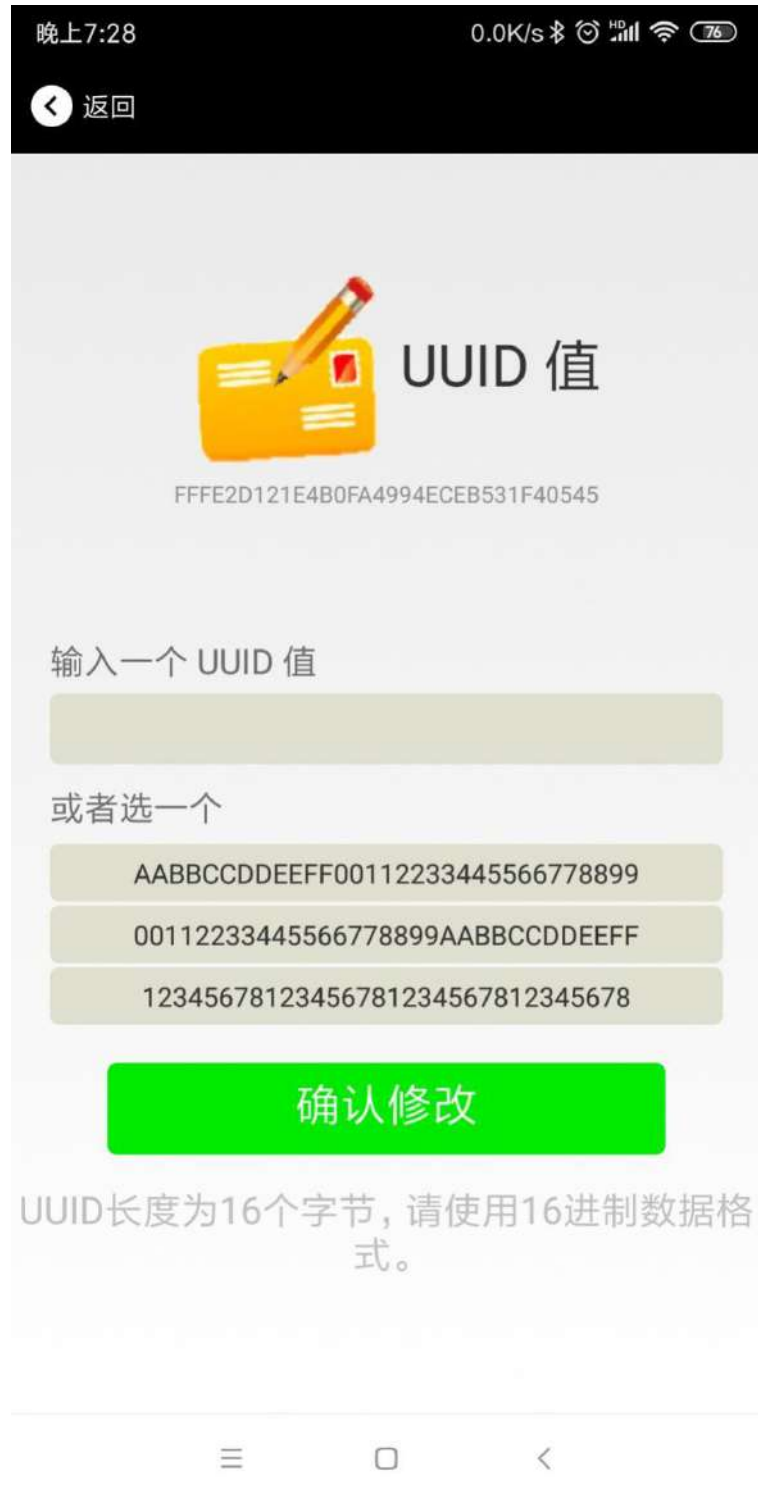

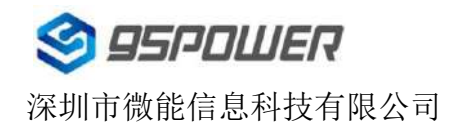

#### **4.7** 修改 **User service data**

点击"User service data",出现如下界面,在"输入用户数据"中输入 24 个 16 进制字符。然后点击"确认修改"。

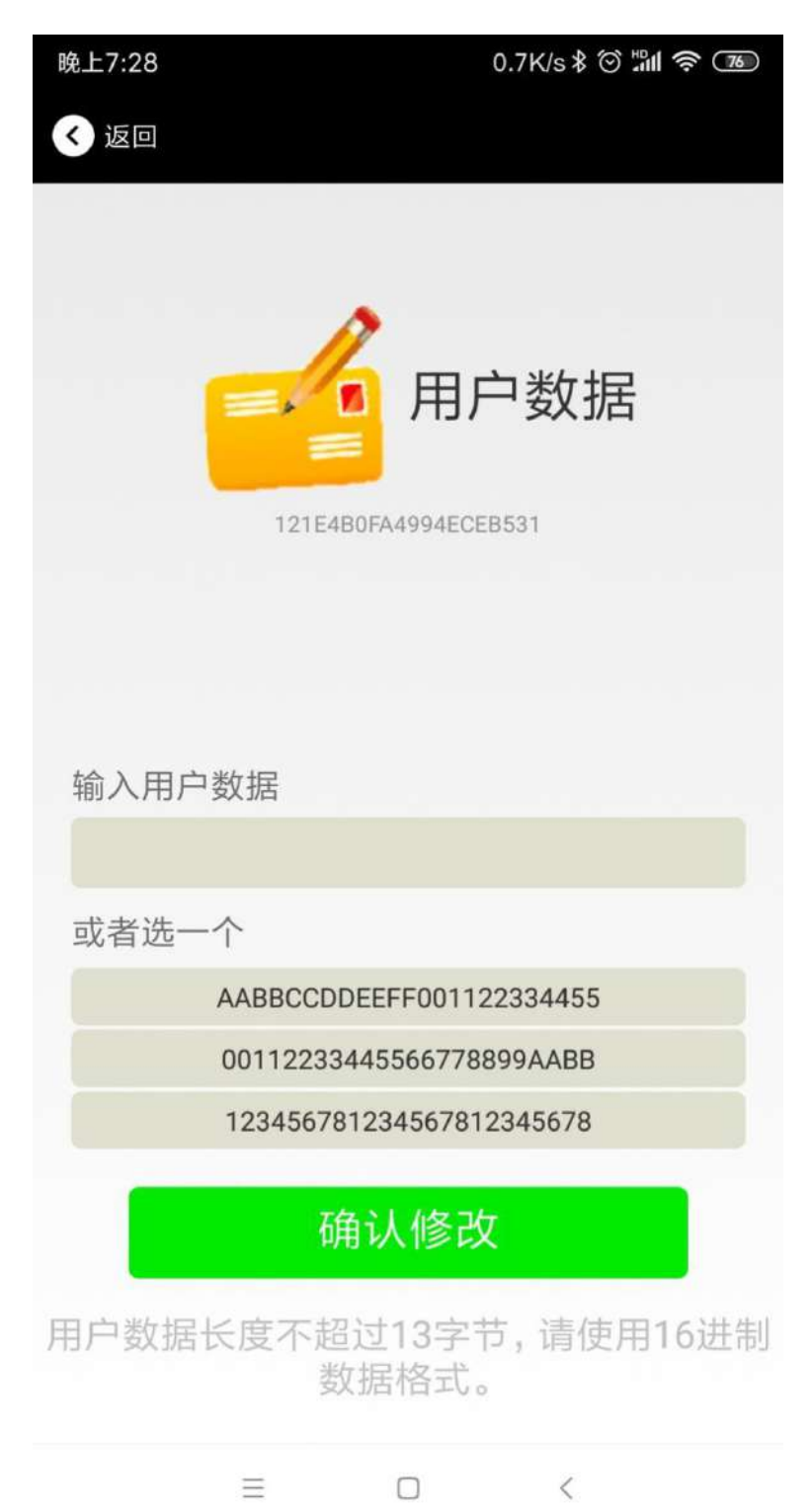

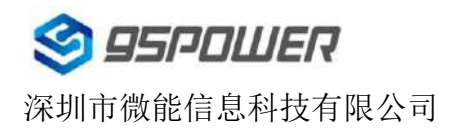

#### **4.8** 修改 **Major**、**Minor**

点击"Major",出现如下界面,设置 0~65535 为设备的 Major 值。然后点击"确认修改"。

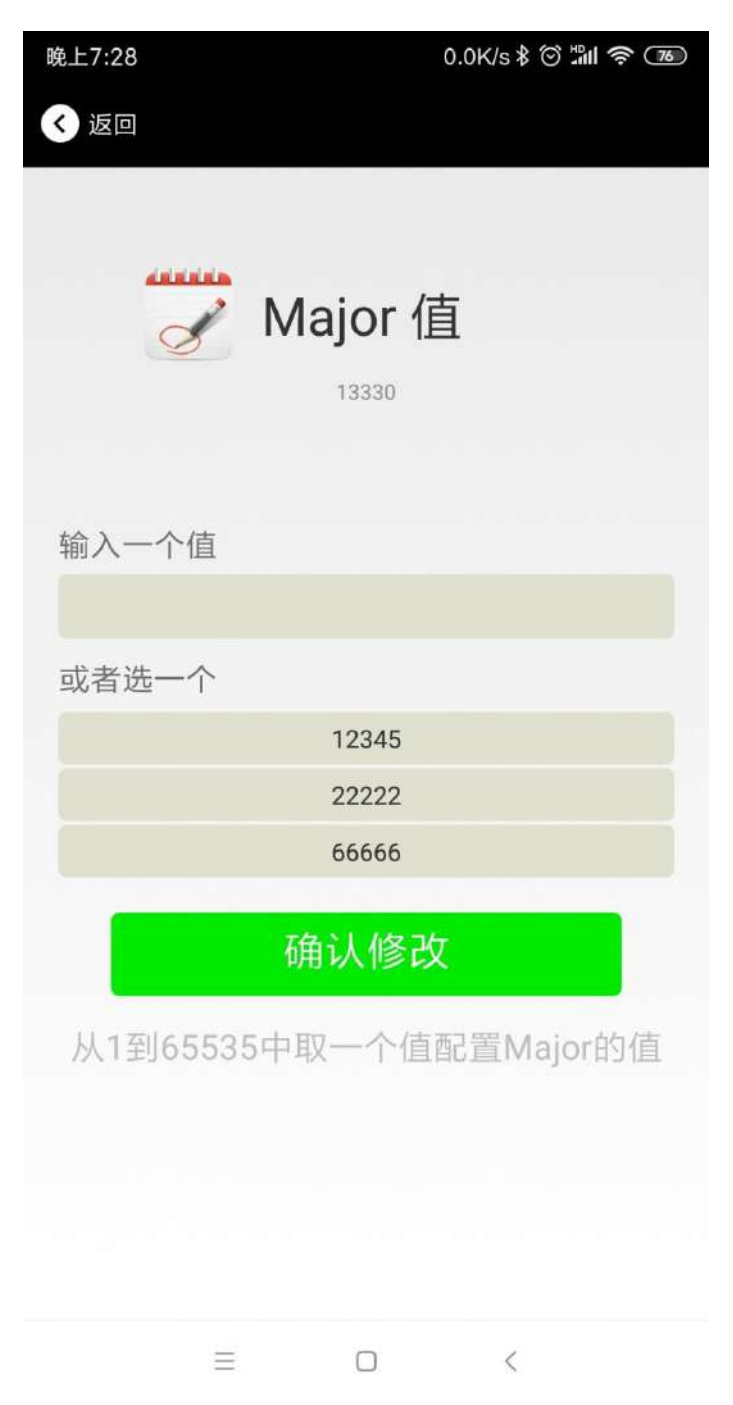

#### 修改 **Minor**

同上面 Major 类似,点击 Minor 进入修改即可。

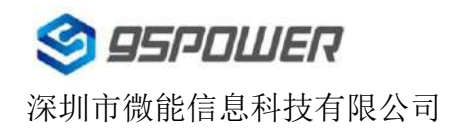

#### <span id="page-19-0"></span>**4.9** 修改 **Measured Power**

点击"Measured Power",出现如下 UI,在距离 VG05 1 米远处,设置测量功率,可调范围-100dBm~-30dBm, 默认为-61dBm。然后点击"确认修改"。

Measured Power 含义为,当接收设备接收到的信号强度为-61dBm 时,可认为该设备距离 VG05 约为 1 米。

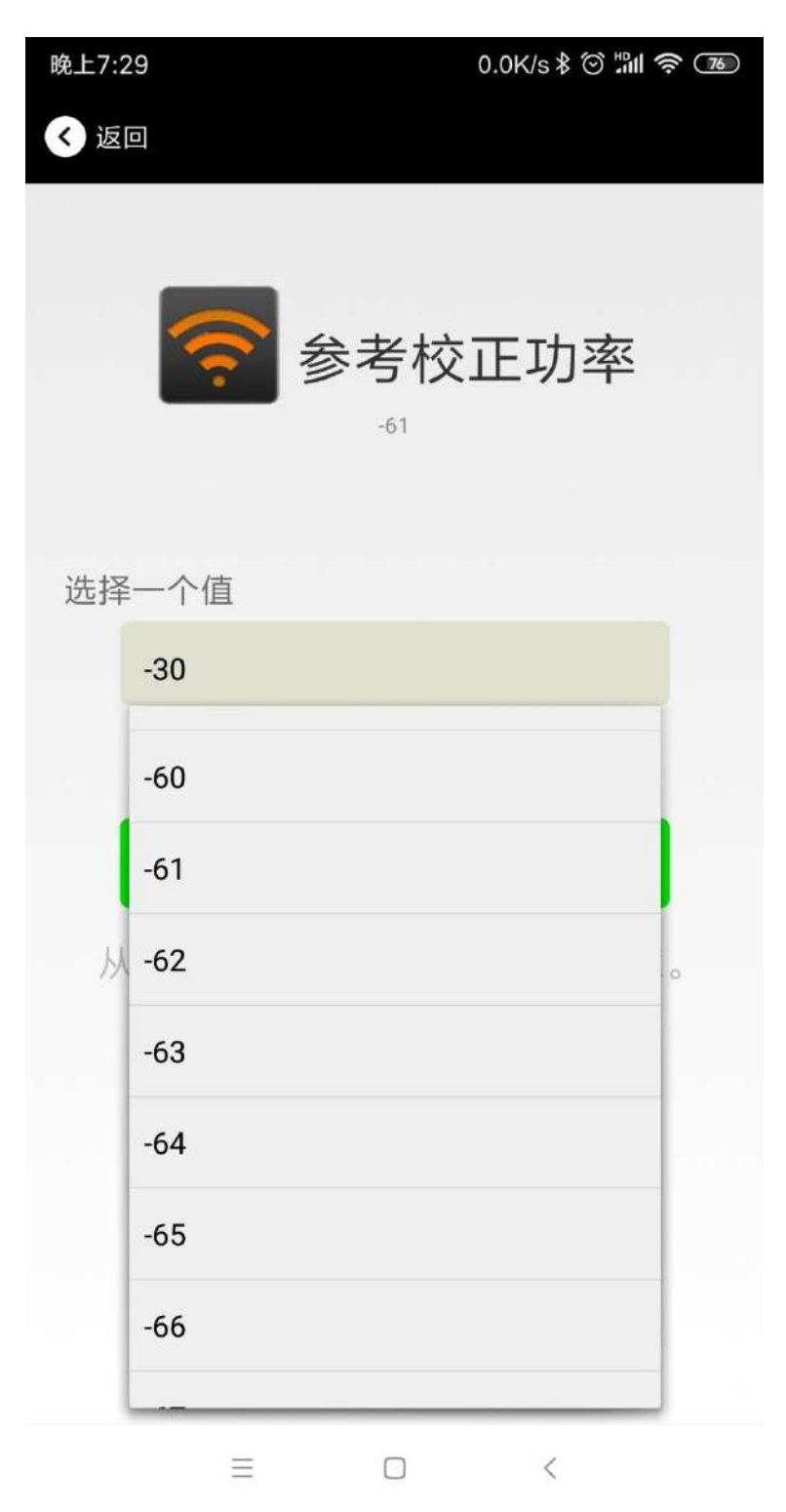

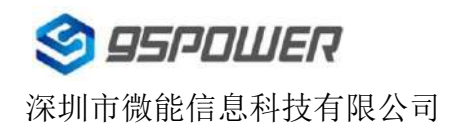

## <span id="page-20-0"></span>**4.10** 修改发射功率

点击"Transmission Power"出现如下 UI, 设置 VG05 的发射功率。功率可设置为:-30dBm, -20dBm, -16dBm, -12dBm, -8dBm, -4dBm, 0dBm, 4dBm。默认是 0 dBm。然后点击"确认修改"。

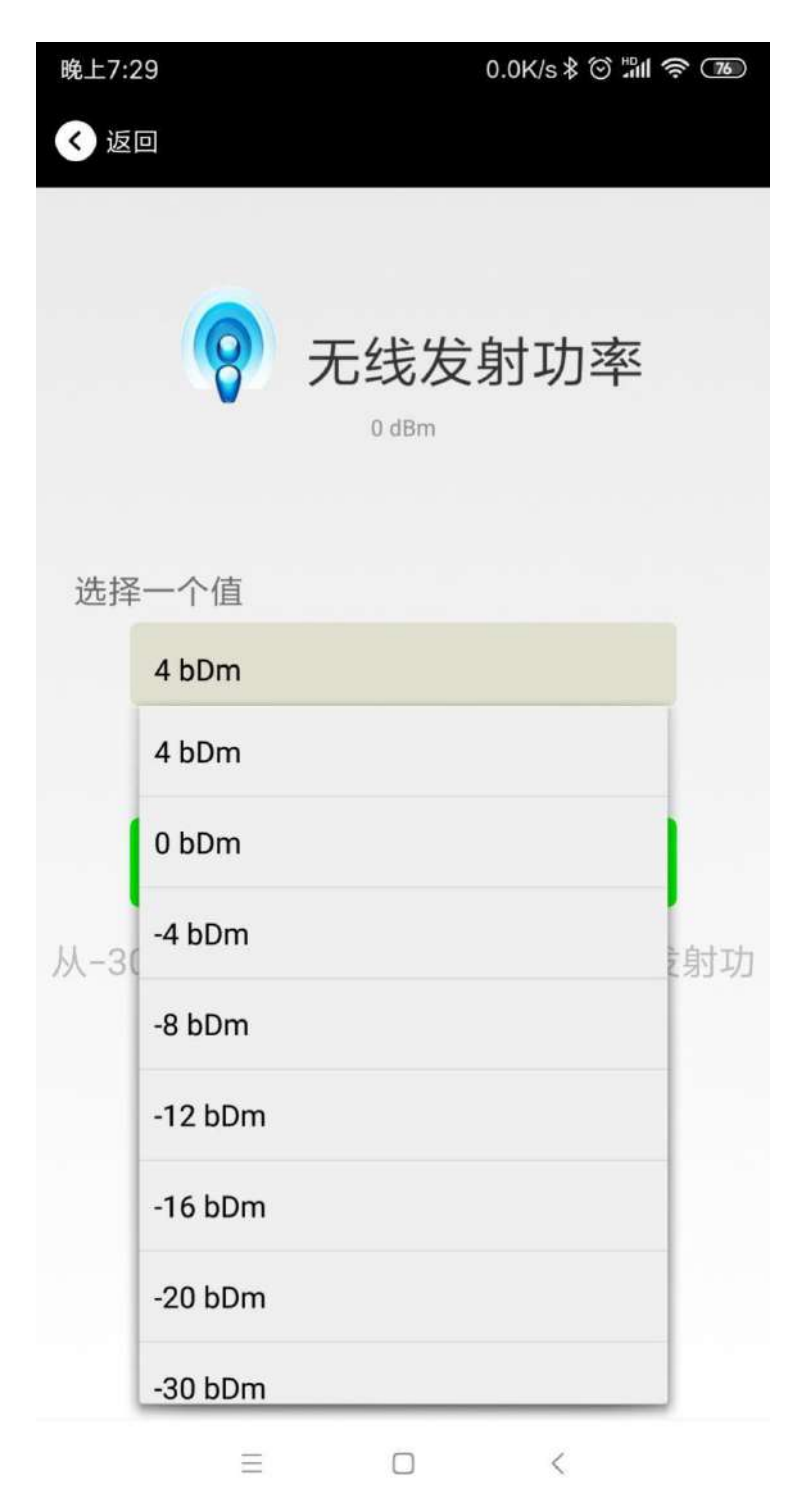

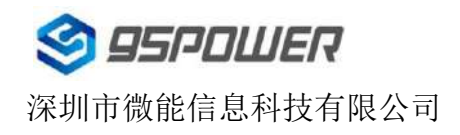

## <span id="page-21-0"></span>**4.11** 修改广播间隔

点击"广播间隔"出现如下 UI,设置广播间隔,广播间隔可以设置为 100ms、200ms、300ms、400ms、500ms、 600ms、700ms、800ms、900ms 和 1000ms。默认为 500ms。然后点击"确认修改"。

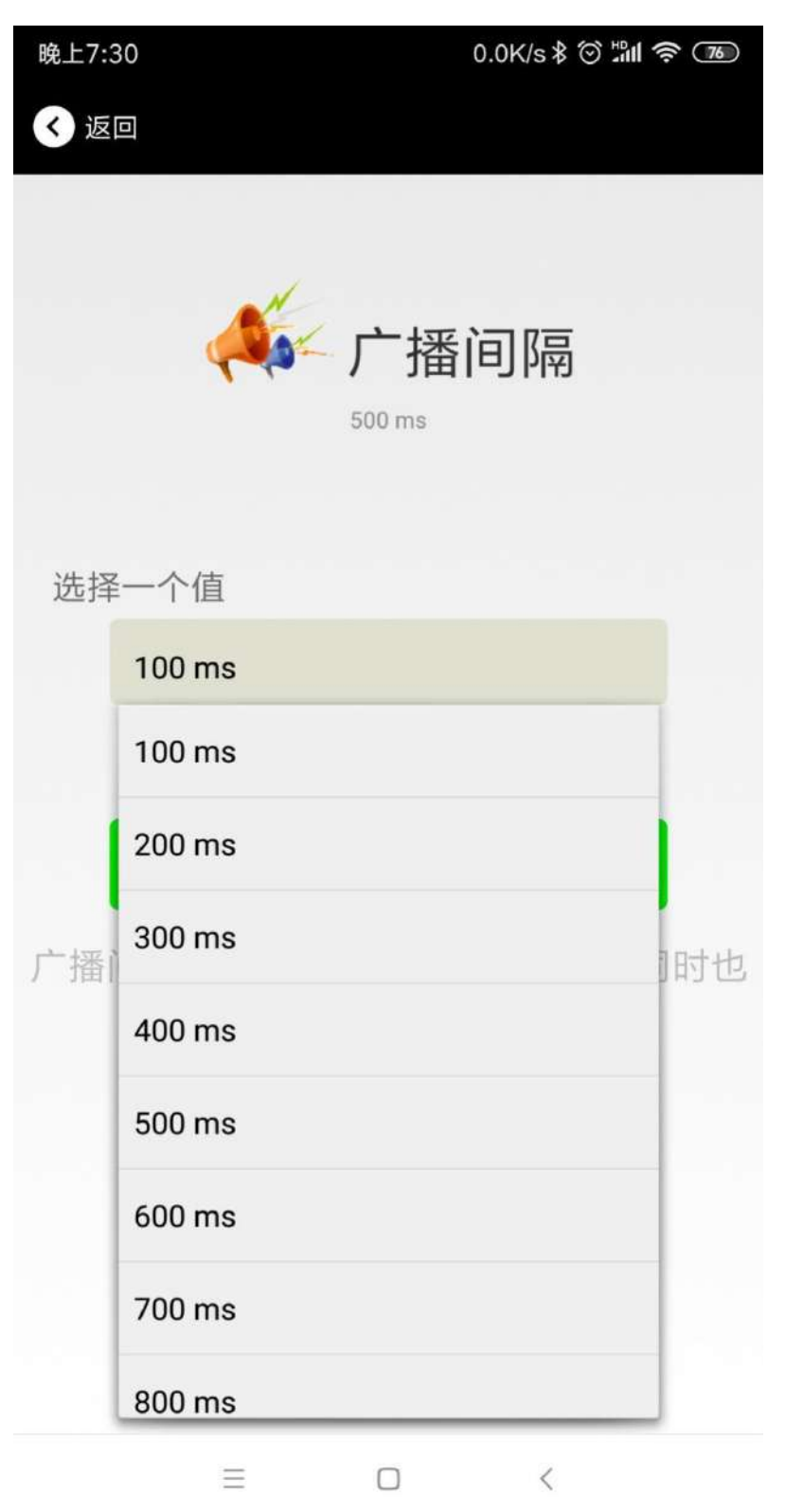

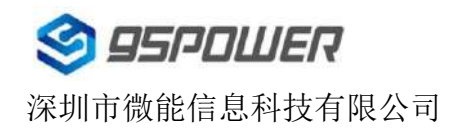

## <span id="page-22-0"></span>**4.12** 修改密码

点击"Password",出现如下 UI,然后在"Password"框中输入 4 个字符作为连接密码, 默认为 1234。然后点击 "确认修改"。

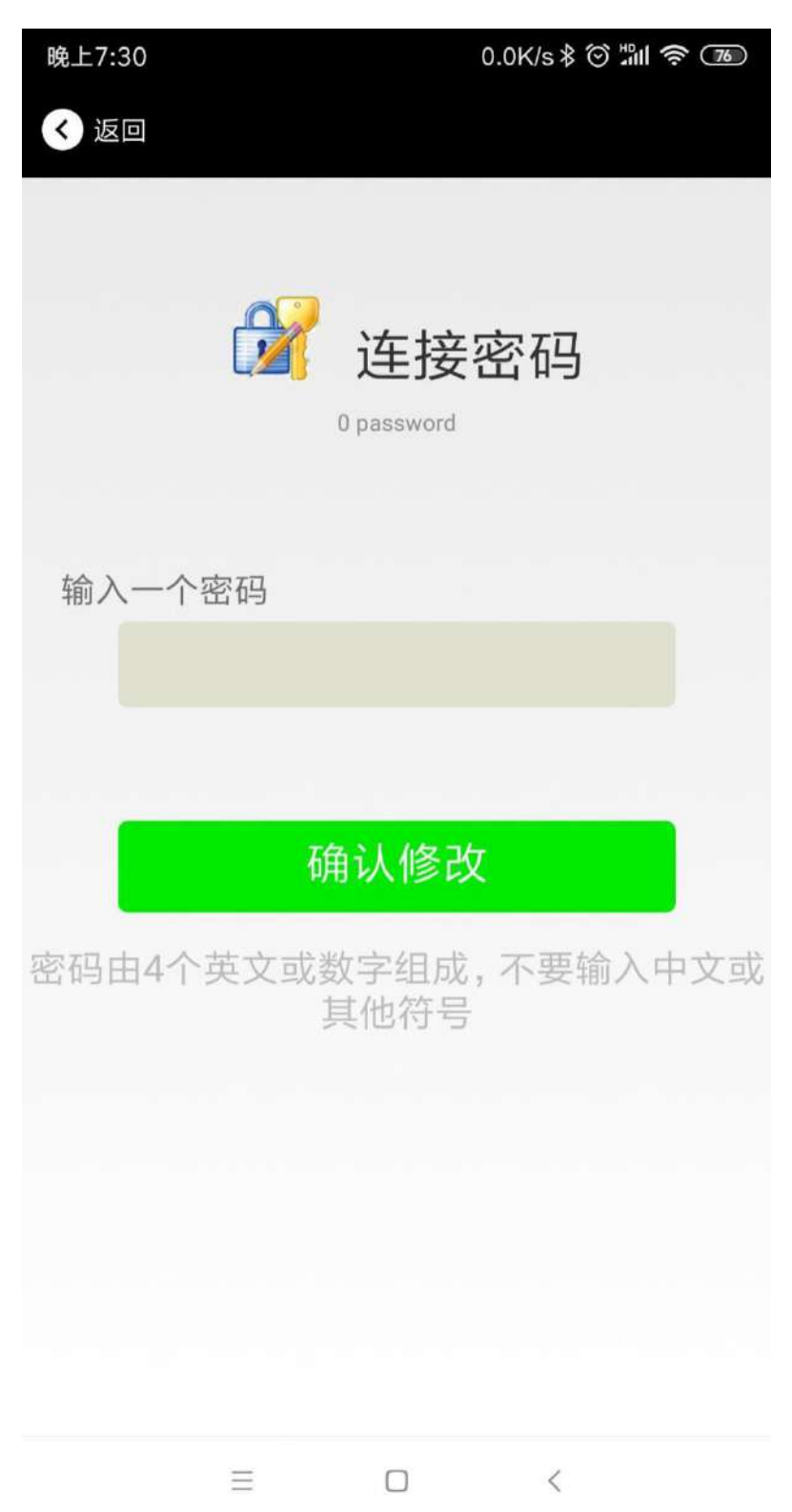

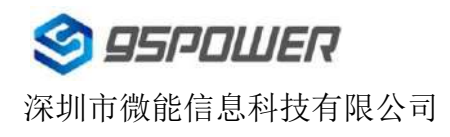

## <span id="page-23-0"></span>**4.13** 切换模式

点击右上角切换模式文字,出现模式选择窗口,点选 Eddystone。

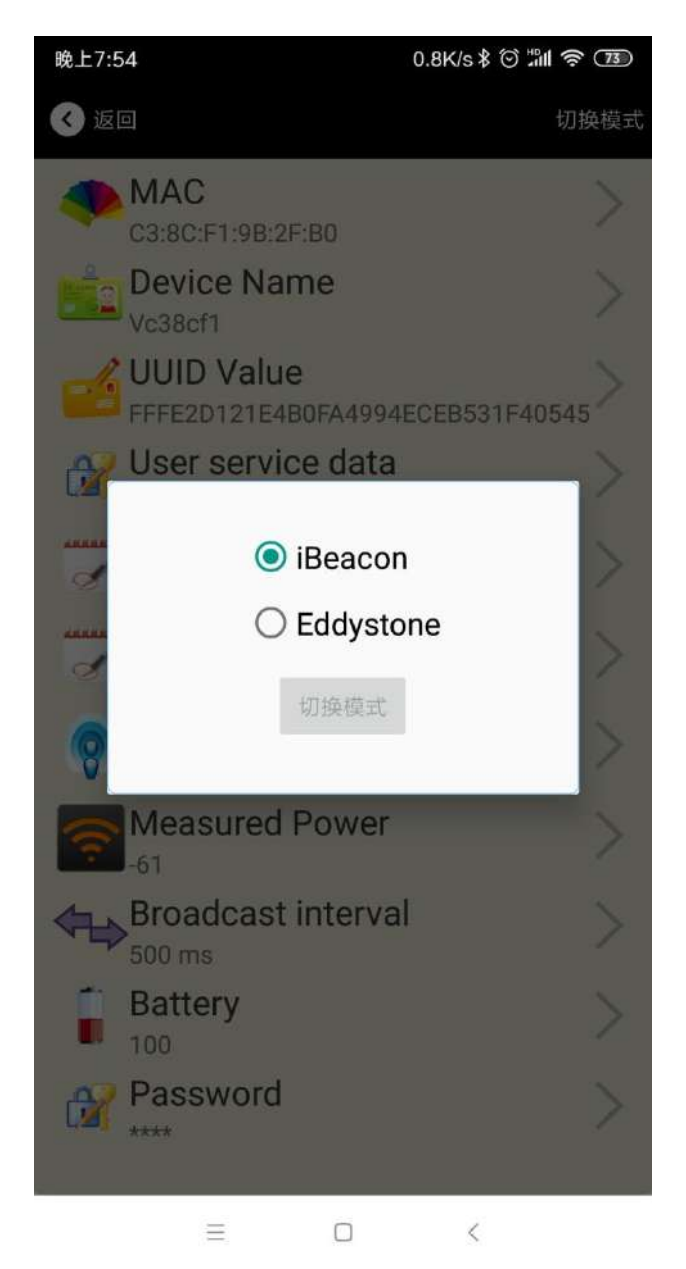

## <span id="page-24-0"></span>**4.14 Eddystone** 配置页面简介

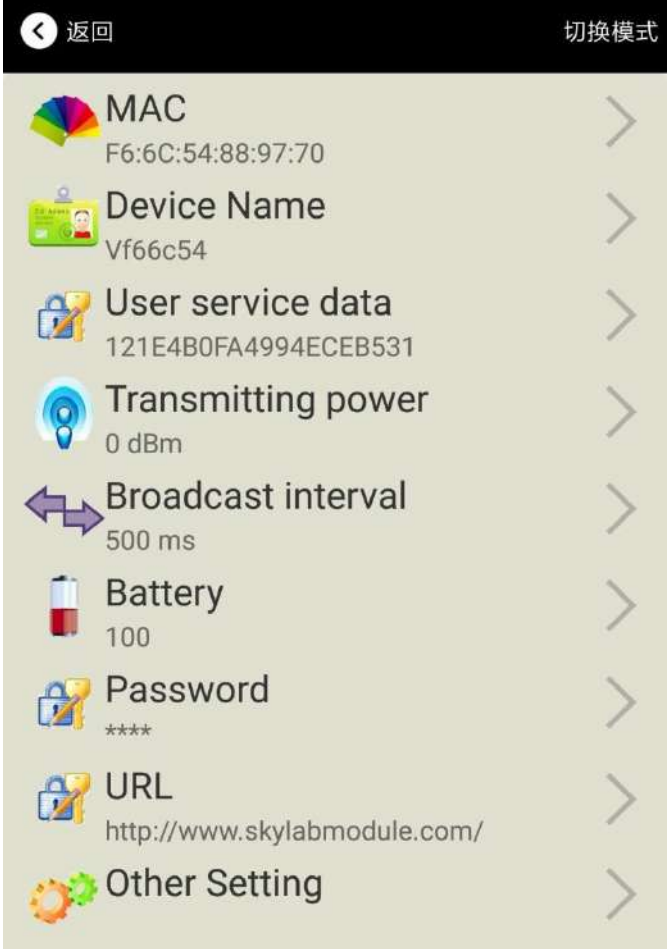

#### 简介**:**

MAC:MAC 地址 Name:蓝牙信标的名称,配置方式同 iBeacon 模式。 User service data:用户自定义的数据,配置方式同 iBeacon 模式。 Transmit Power:VG05 发射功率, 配置方式同 iBeacon 模式。 Advertise Interval:VG05 广播间隔,配置方式同 iBeacon 模式。 Battery Level:VG05 电池电量 Password:VG05 连接密码, 配置方式同 iBeacon 模式。 URL:修改 Eddystone 字段信息。默认格式是 URL。 Other Setting:用于选择 Eddystone 其他字段信息。 配置好信息后,蓝牙连接断开,配置将生效。

#### <span id="page-24-1"></span>**4.15** 修改 **URL**

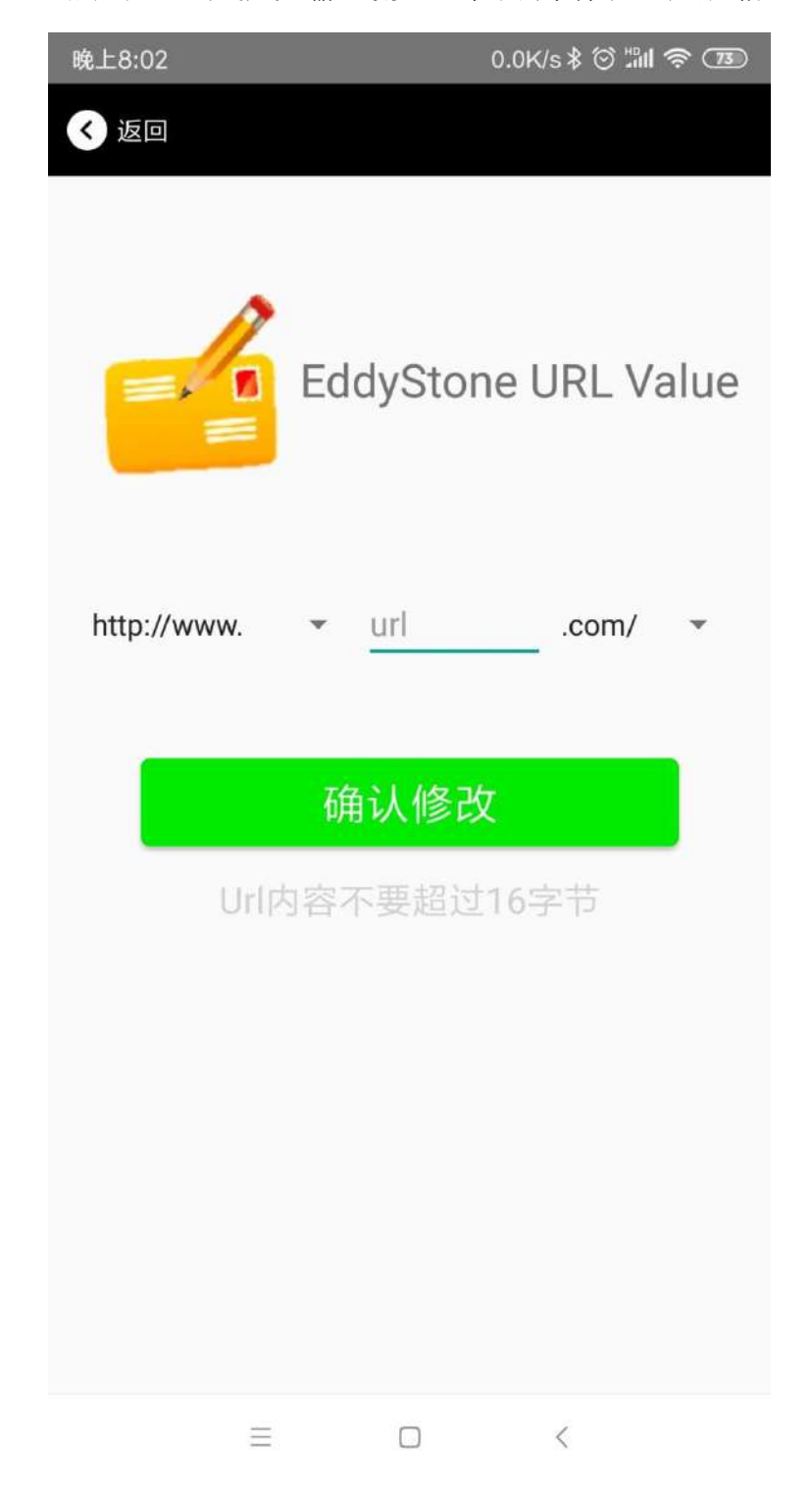

点击"URL",出现如下 UI, 然后在"url"下划线上输入最多 16 字节的字符串, 即可广播 URL.

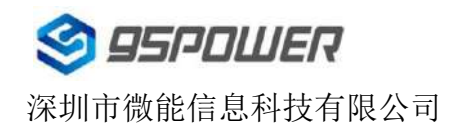

## <span id="page-26-0"></span>**4.16** 修改 **Other Setting**

选择并设置 **UID** 信息**:**

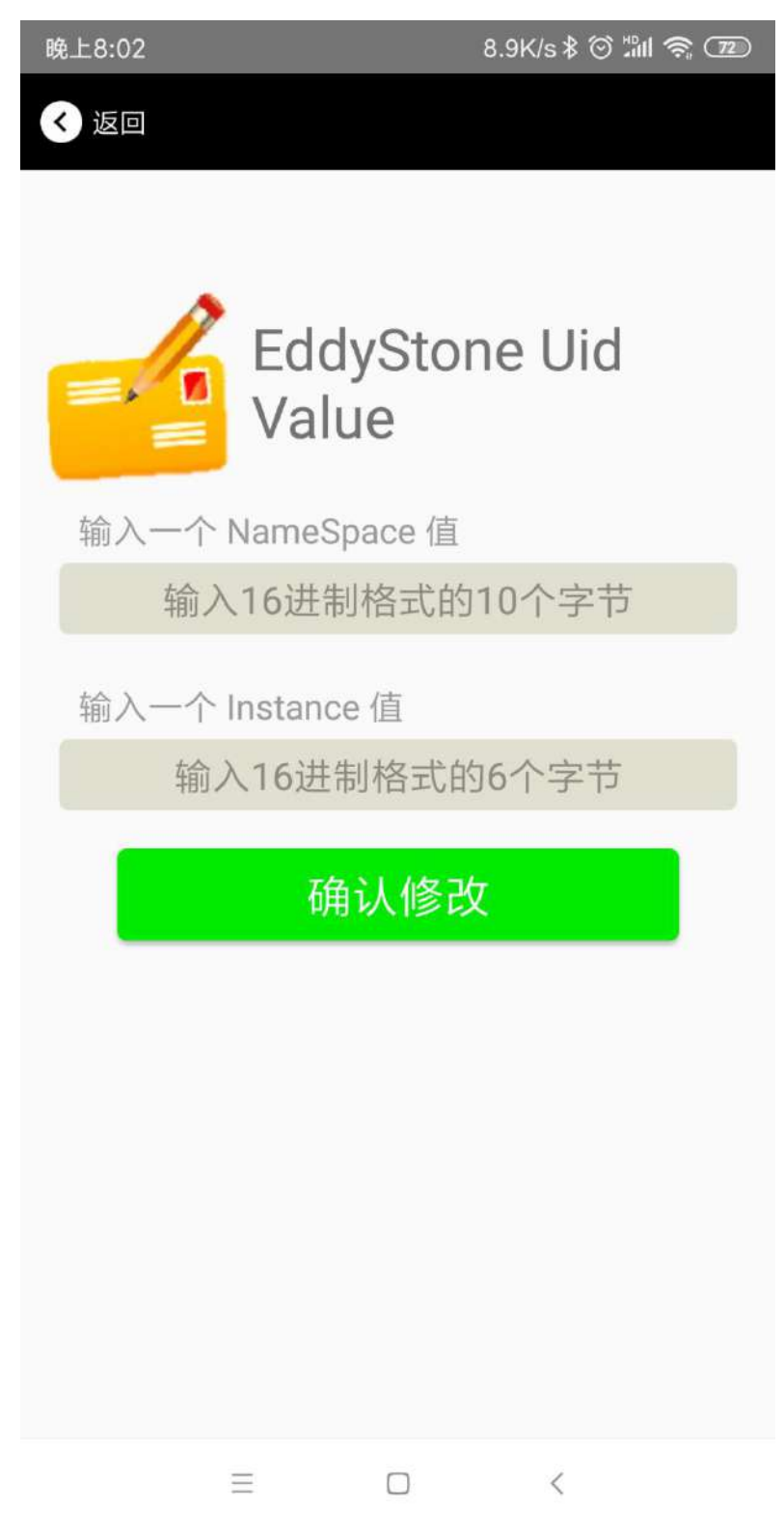

分别设置 NameSpace(10 字节)和 Instance(6 字节)。

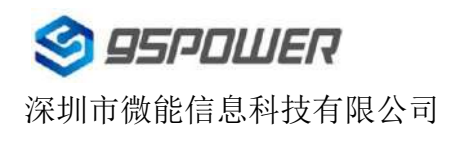

#### 选择并设置 **EID** 信息**:**

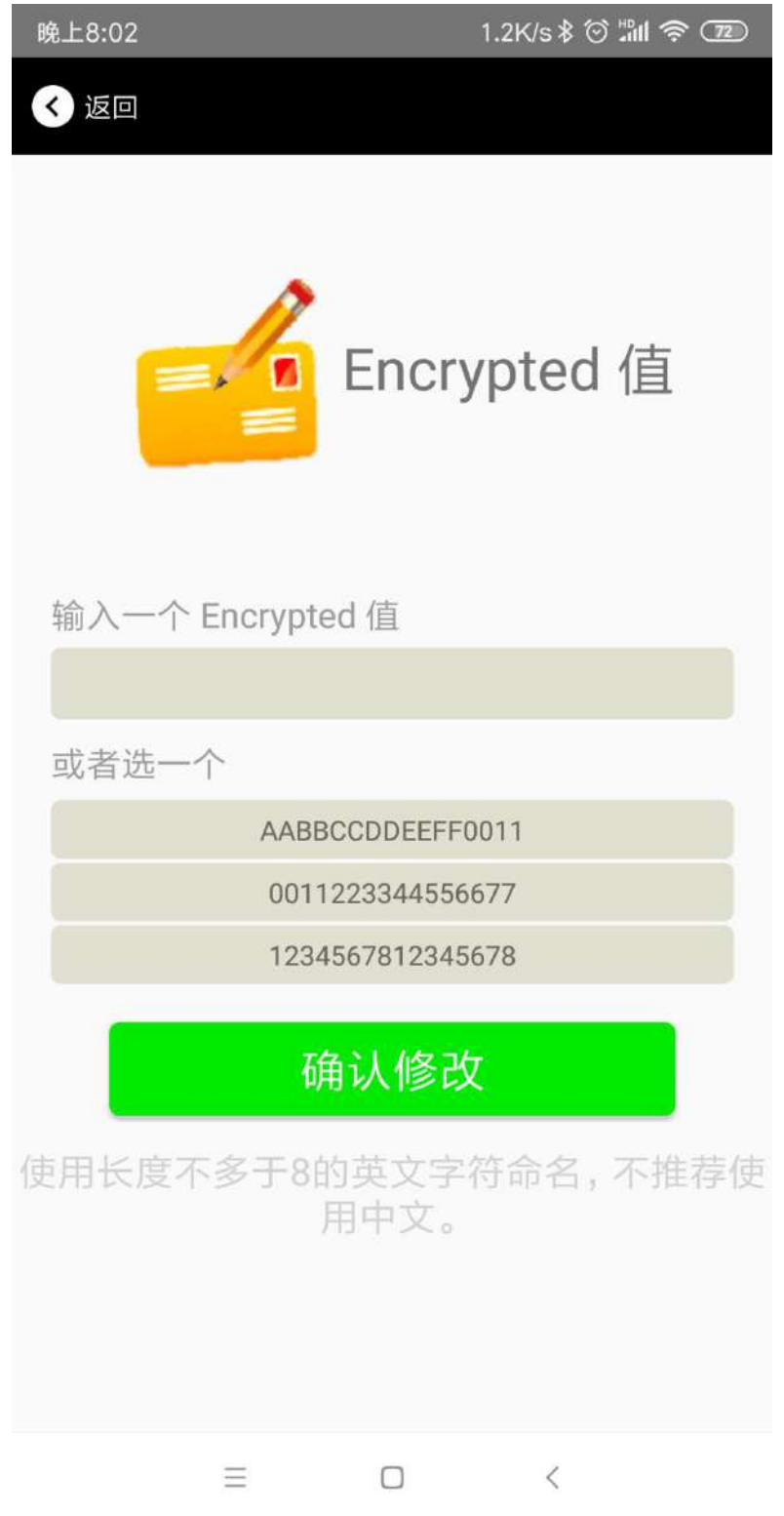

设置 EID 信息,最多8个字节。

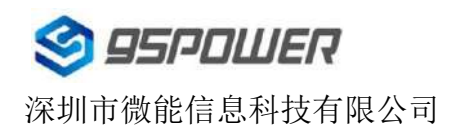

#### 选择并设置 **TLM** 信息**:**

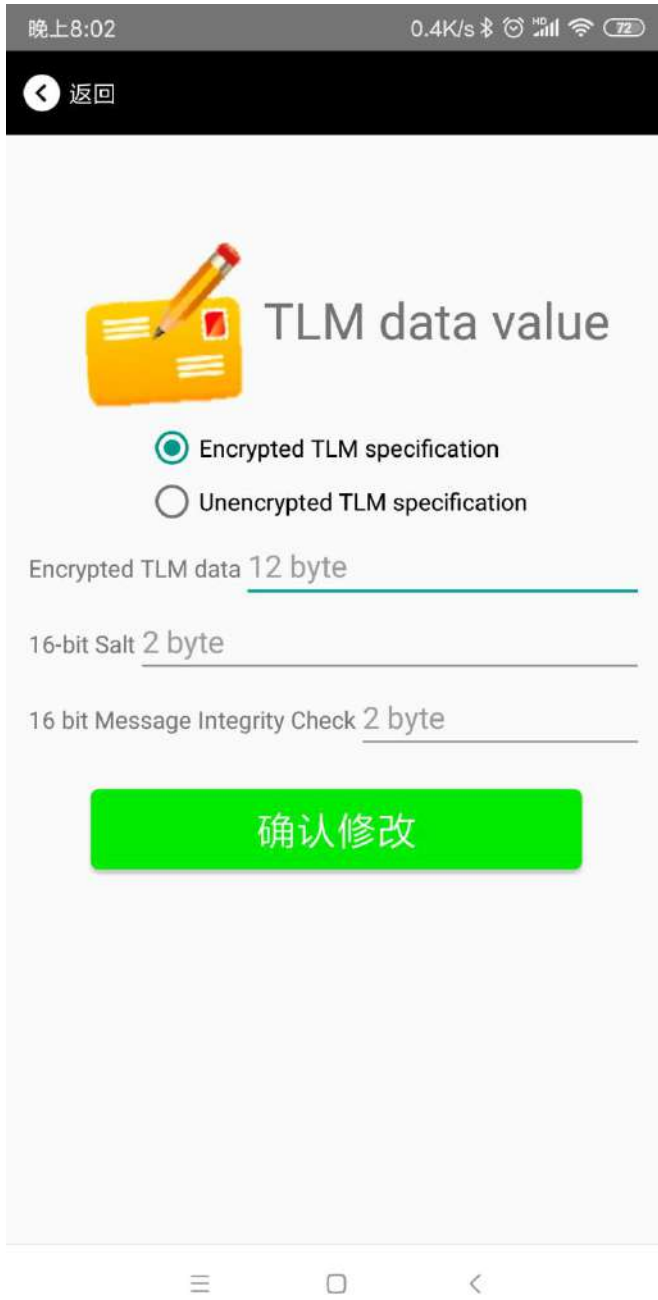

推荐选择 Encrypted TLM specification(加密的 TLM 规范),然后输入分别输入最多 12 字节的 Encrypted TLM data (加密 TLM 数据), 2 字节的 16-bit Salt, 以及 2 字节的 16 bit Message Integrity Check.

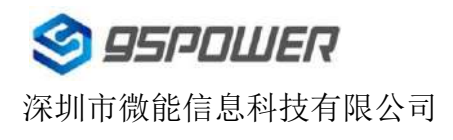

## <span id="page-29-0"></span>**5.**联系信息

**95Power Information Technology Co., Ltd**

#### 深圳市微能信息科技有限公司

地址**:** 深圳市龙华新区龙华办事处工业东路利金城科技工业园 9 栋 6 楼

电话**:** 86-755 23779409

传真**:** 86-755 23779409

**E-mail:** sales@95power.com.cn

网址**:** www.95power.com.cn